There are many great features in the Smart Solar Garden app that allow you to customize your light(s).

Let's start with the Lights page!

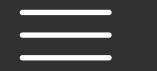

# luminAiD<sup>®</sup>

Lights

Groups

Schedules

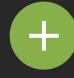

## Add New Light

#### **Ungrouped Lights:**

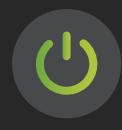

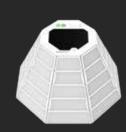

Gem 2

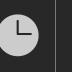

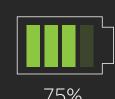

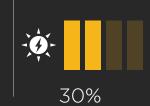

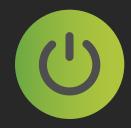

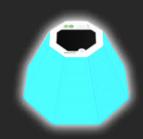

Gem 4

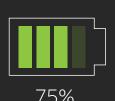

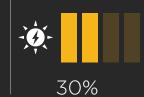

#### **Grouped Lights:**

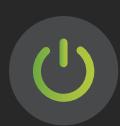

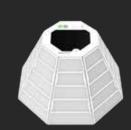

Gem 1

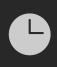

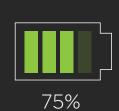

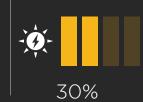

Group: PATIO

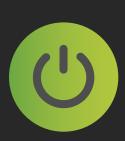

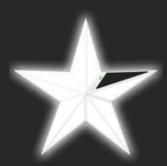

Star 3

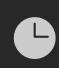

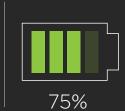

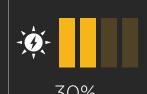

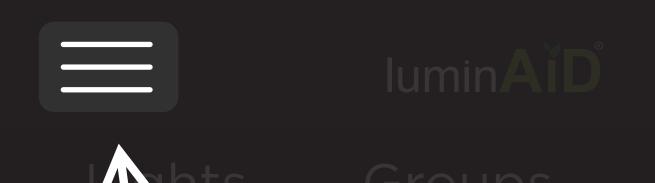

+ Add New Light

Menu - where you can find this tutorial and other helpful info, whenever you need it.

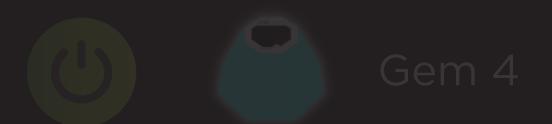

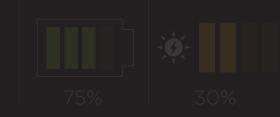

**Grouped Lights:** 

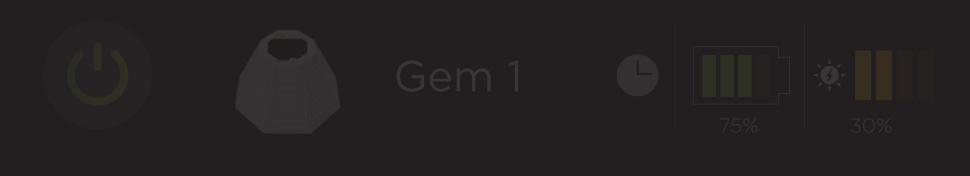

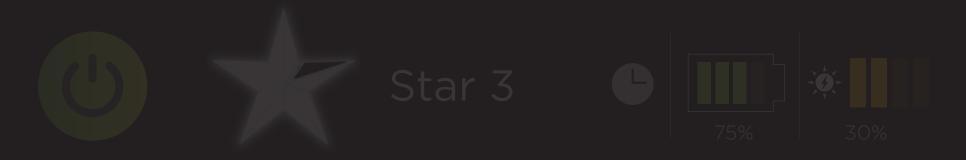

Groups

Schedules

+ Add New Light

Tap here to move between the three main pages of the app - Lights, Groups, & Schedules. The green bar shows which page you are currently on. You can also swipe between pages!

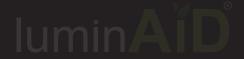

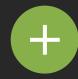

#### Add New Light

Tap this button to connect to your light(s) or add new light(s). This is the first step!

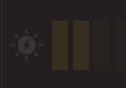

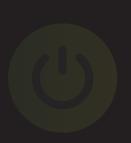

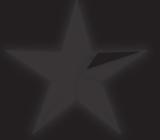

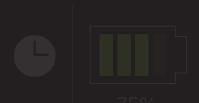

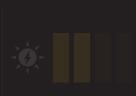

Once you've added your lights, they'll appear here. Tap on any light to open the Control Screen for that light. Long press on any light to rename it or forget it from the app.

Helpful tip! If you ever have trouble with a light not responding, a good first step is to forget the light and add it again.

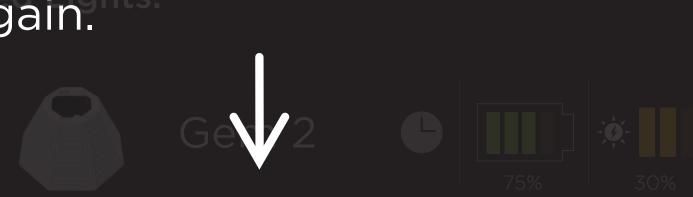

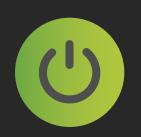

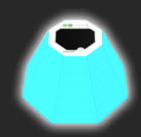

Gem 4

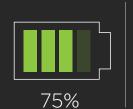

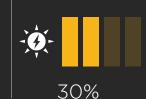

#### **Grouped Lights:**

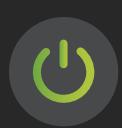

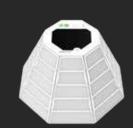

Gem 1

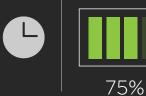

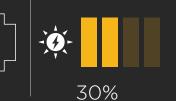

Group: PATIO

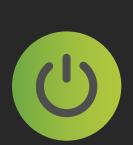

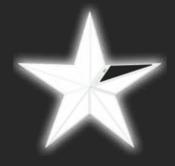

Star 3

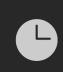

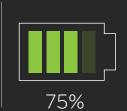

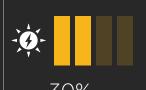

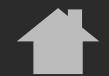

# IuminAID®

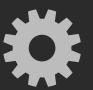

# **Light Name**

Control

Saved Colors

**Patterns** 

This is the control screen for a single light.

You can change color, brightness, save colors, or add a pattern to the light.

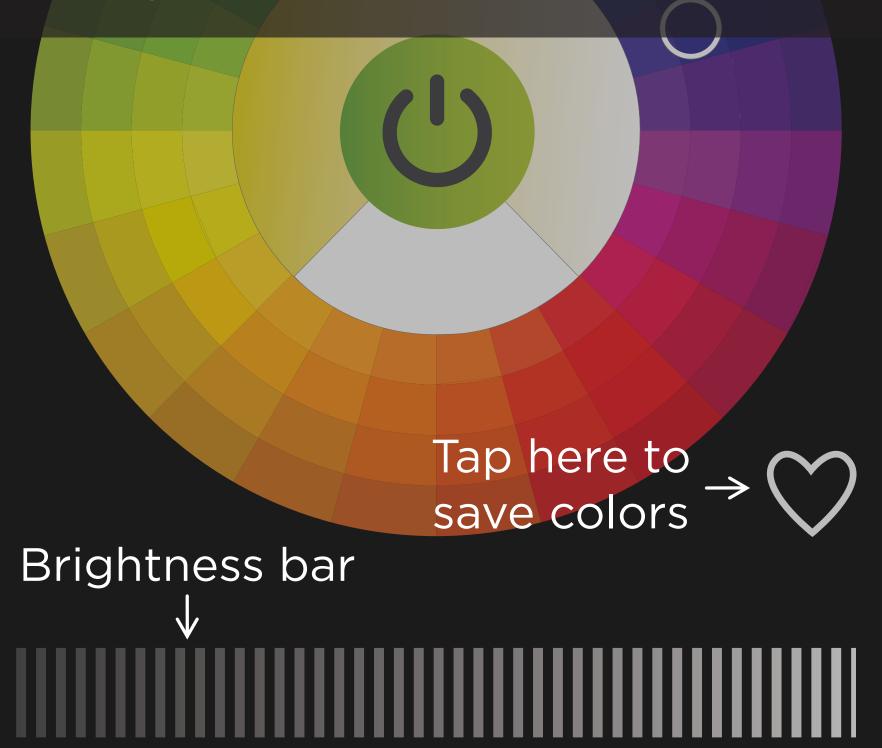

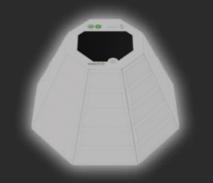

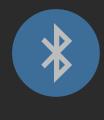

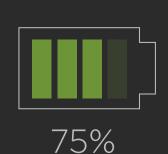

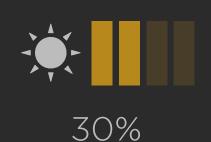

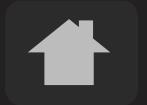

## Iumin AID

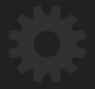

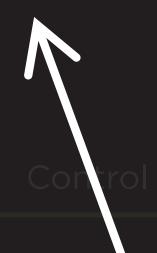

# **Light Name**

Saved Colors

Patterns

Tap here to go back to Lights page

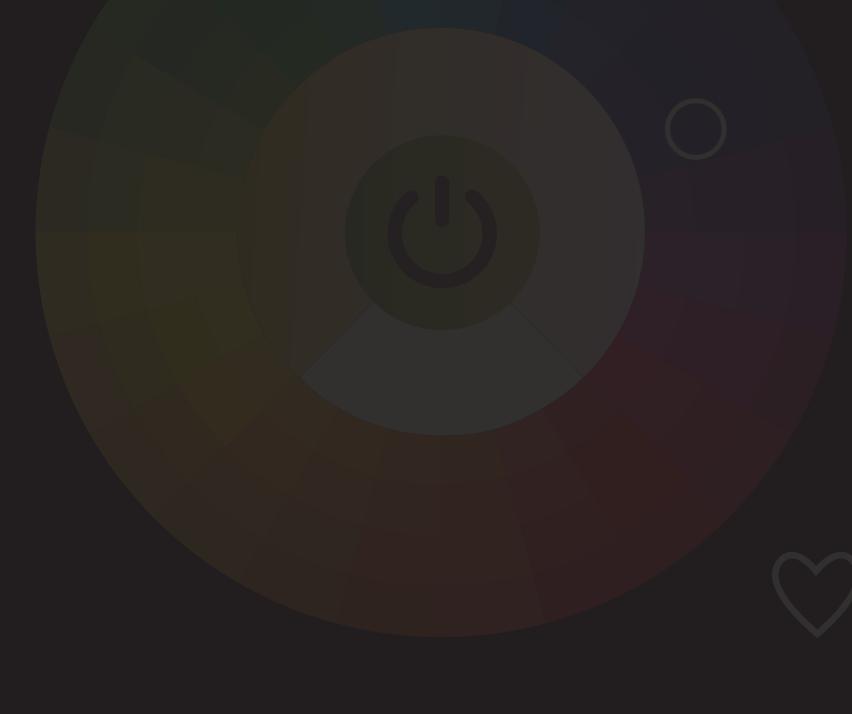

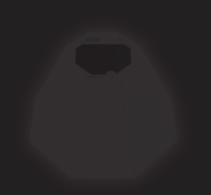

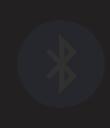

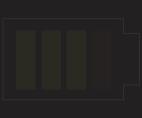

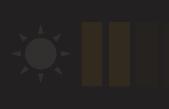

# **lumin**AID®

Lights

Groups

Schedules

Use these easy access power buttons to turn your lights on and off.

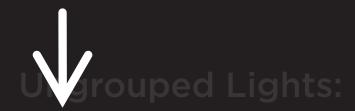

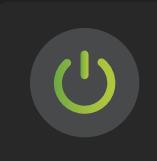

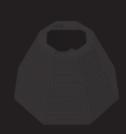

Gem 2

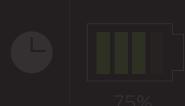

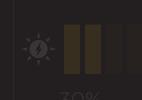

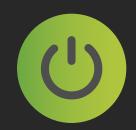

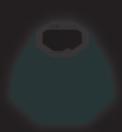

Gem 4

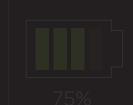

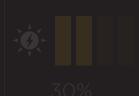

**Grouped Lights:** 

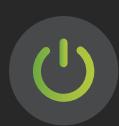

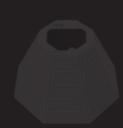

Gem 1

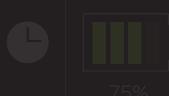

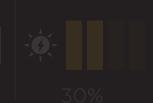

Group: PATIC

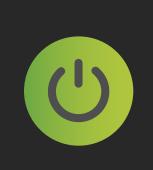

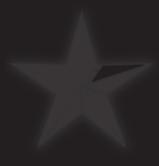

Star 3

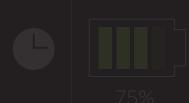

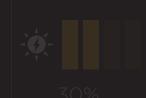

## Iumin A I D

### Lights

### Groups

# Schedules

This icon shows that there is a timer set for this light. To edit timers, go to the "Schedules" page. We'll tell you more about them later.

**Ungrouped Lights:** 

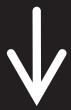

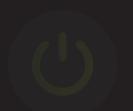

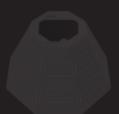

Gem 2

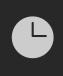

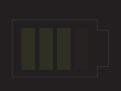

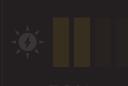

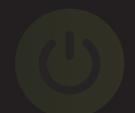

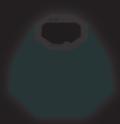

Gem 4

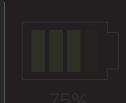

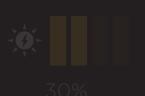

**Grouped Lights:** 

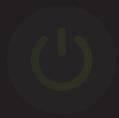

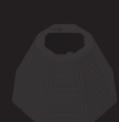

Gem 1

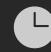

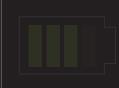

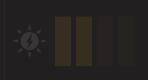

Group:

**PATIO** 

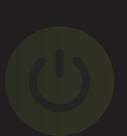

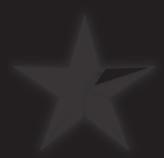

Star 3

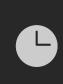

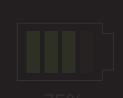

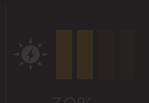

# Now we'll move on to the Groups page!

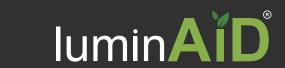

Groups

Schedules

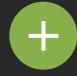

Add New Group

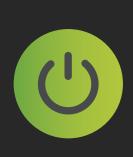

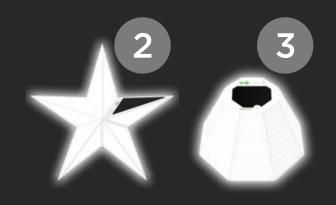

Group 1

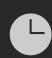

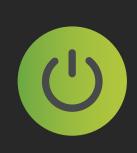

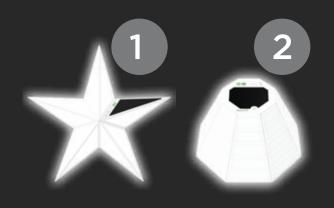

Group 2

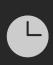

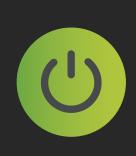

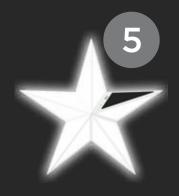

Group 3

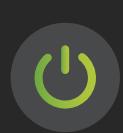

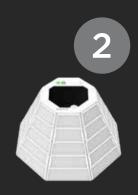

Group 4

Groups

Schedules

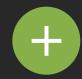

Add New Group

Tap this button to create a new group from the lights you have or add lights to an existing group.

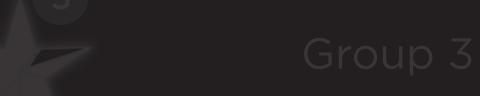

Group 4

Once you've created groups, they'll appear here. Tap any group to open the Control Screen for that group.

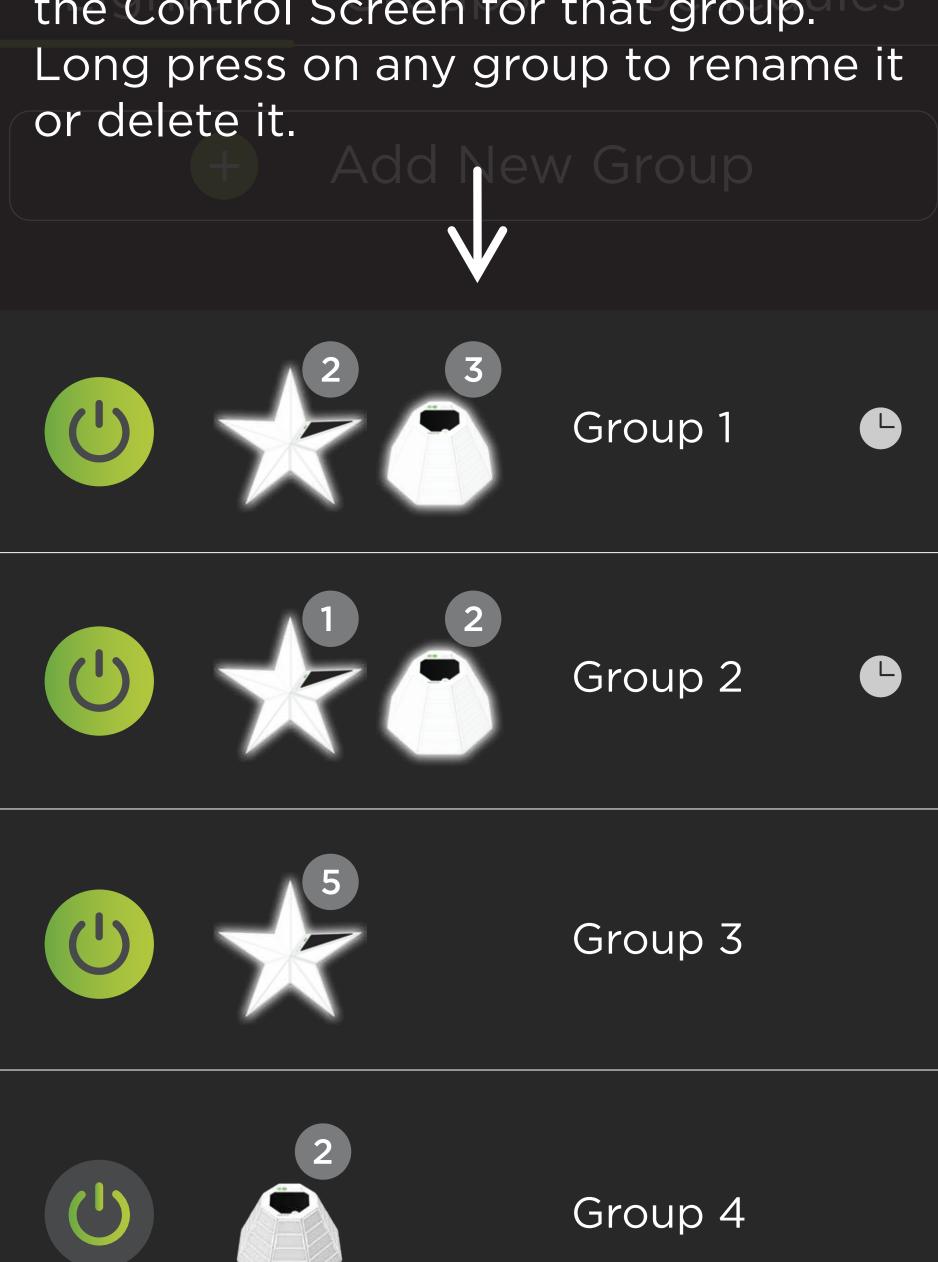

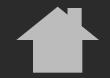

# IuminAID®

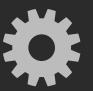

# **Group Name**

Control

Saved Colors

**Patterns** 

This is the Control Screen for a group of lights.

Here you can control the entire group the same way you control a single light.

Tap the arrow at the bottom of the screen to open the drawer.

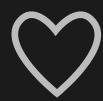

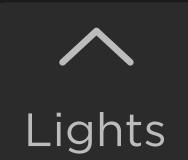

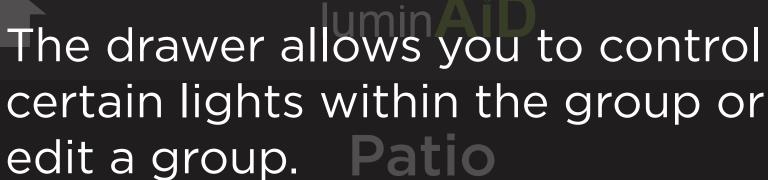

r

Helpful tip! Stars only have warm and cool white LEDs, so if you want to change your Stars to warm white, and make your Gems blue, use the toggles to select only Stars or Gems.

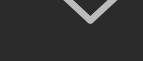

Lights

Edit

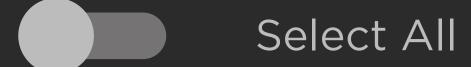

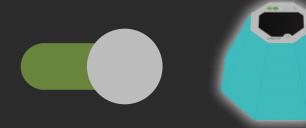

Gem 4

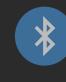

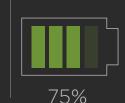

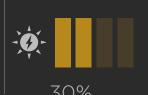

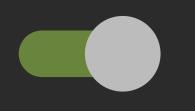

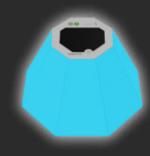

Gem 1

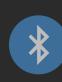

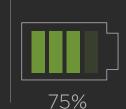

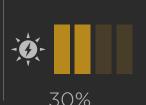

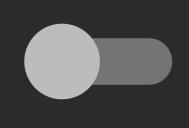

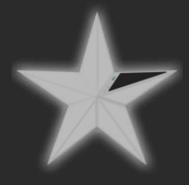

Star 1

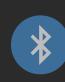

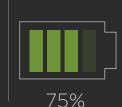

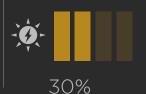

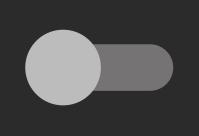

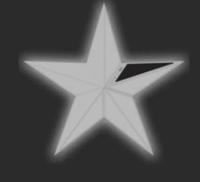

Star 2

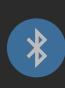

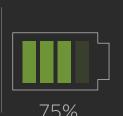

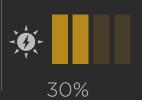

# And lastly, here's the Schedules page!

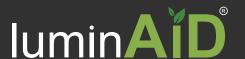

Groups Schedules

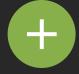

Add New Timer

**Current Schedules** 

Edit

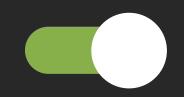

On: SUNSET

Off: After 1 Hour

S M T W T F S

Lights: Gem 1, Star 1, Star 2,

Gem 4

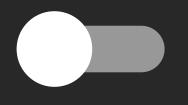

**On:** 5:30 pm

Off: After 30 minutes

S M T W T F S

Lights: Patio Group

# Iumin AID°

Lights

Groups

Schedules

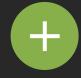

#### Add New Timer

Current Schedules

**Fdit** 

Tap this button to create a new Timer for a light or group.

Off: After 1 Hour

S M T W T F S

Lights: Gem 1, Star 1, Star 2,

On: 5:30 pm

Off: After 30 minutes

S M T W T F S

Lights: Patio Group

### Now you are all set!

Remember, the menu is a great resource for:

- This tutorial
- Help videos (how to connect, troubleshooting)
- Tips & FAQ

Ready? Grab your phone and get started!